# **Early Registration Registering Students Using Internet Native Banner**

Early Registration is a four and a half week period during each fall and spring semester when enrolled students may register for the next semester. Early registration for the spring semester is in October and the fall and summer registration is in March. The dates a student may register during Early Registration is based on the student's earned credit hours. Registration dates and the required hours to register will be posted on the Registrar's Office website prior to each Early Registration.

## **Steps to Register Students**

1. Determine if the student is currently enrolled in classes.

A quick way to determine if a student is a current student is to view *Registration History and Extension (SFARHST).* As the name implies, this form displays the student's enrollment history including the hours a student is currently enrolled. The form may be accessed directly or may be accessed from the *Student Course Registration form (SFAREGS)*. After entering student's T number on SFAREGS, select option, then *Registration History and Extension (SFARHST)*. The student's transcript in Banner Self Service may also be used to determine if the student is enrolled in the current term.

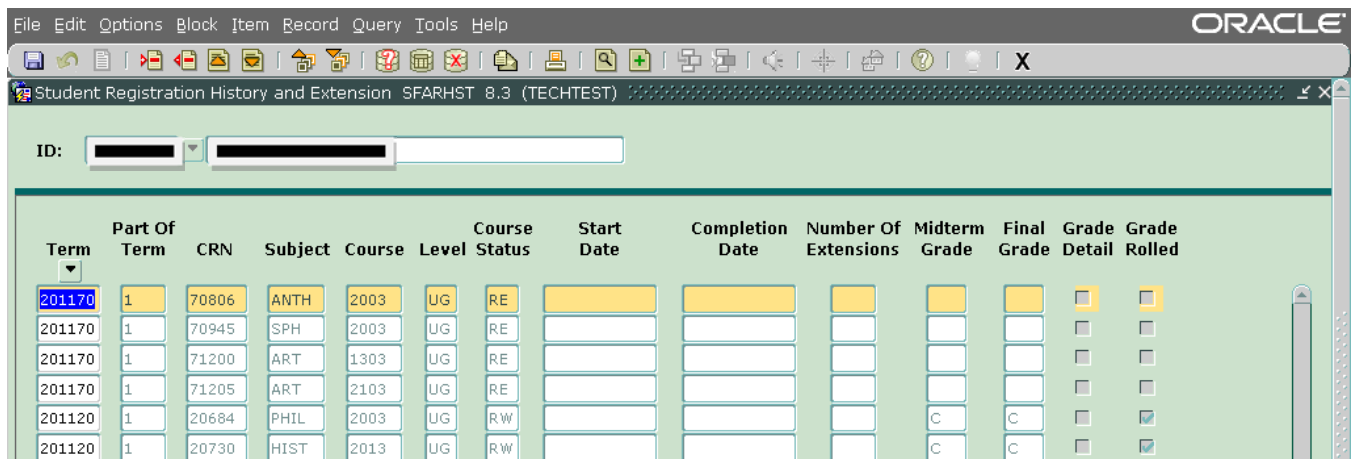

2. Determine student's first eligible date to register.

Self Service Banner prevents a student from registering prior to their authorized date. Since Internet Native Banner (INB) does not have this restraint, a student's eligibility to register must be determined by viewing the student's earned credit hours. A student's earned credit hours may be viewed on *Term Sequence Course History SHATERM* or the student's transcript may be viewed in Banner Self Service. Use **Overall Earned Hours** to determine the first date the student may register.

Hint: On SHATERM enter student's "T" number and UG at "Course Levels by Person", then next block.

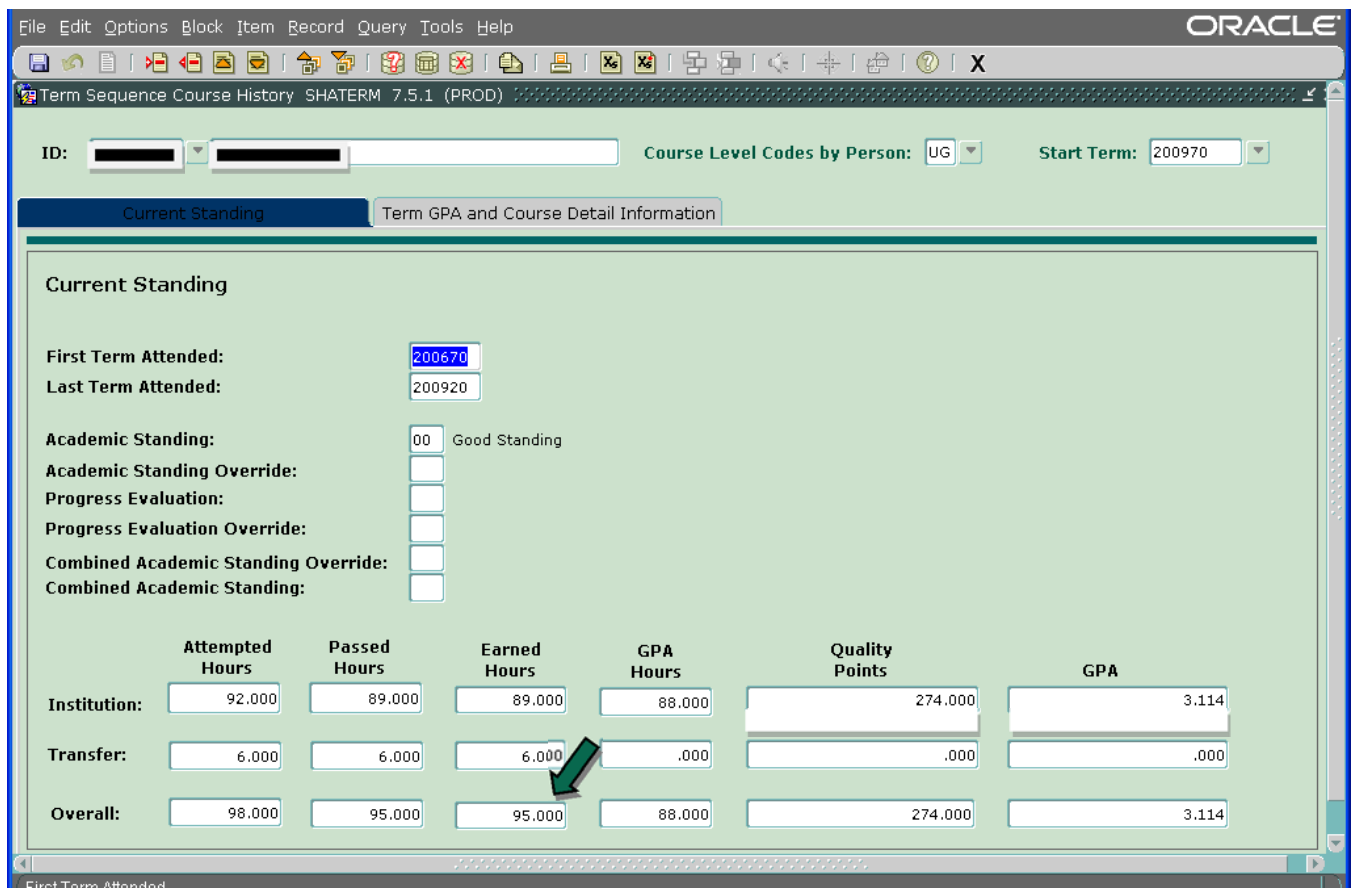

- 3. Register student using *Student Course Registration form (SFAREGS)*.
	- a. Enter Term as follows:

 – Spring 2017 – Summer 2017 – Fall 2017 201780 – Winter Intersession 2017

b. Enter the student's T number in the ID field.

If the student's T number is not available, select the drop down arrow in the box after the ID field and select *Person Search (SOAIDEN)*. When using SOAIDEN to select the student, verify the correct student has been selected. Double click on "T" number to select student. Next Block.

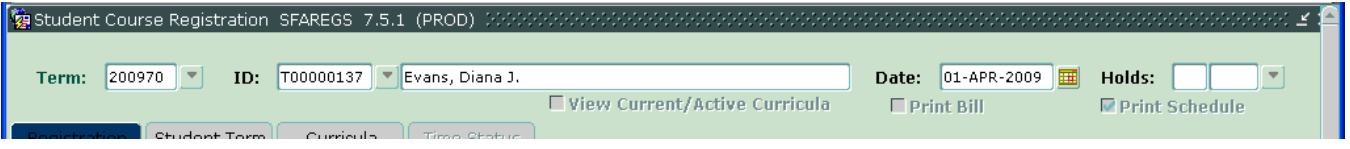

c. If the student has holds which prevent the student from registering, the message below will appear. Go to page 5 for more information on students with holds.

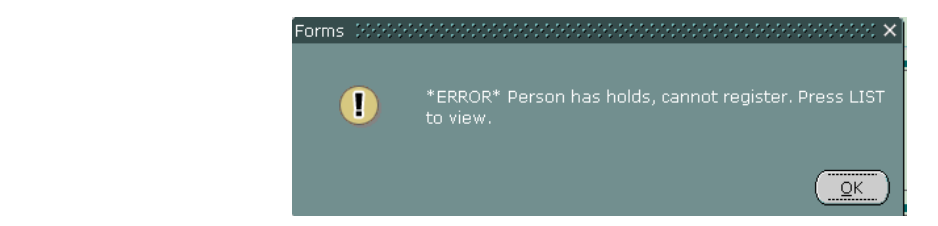

d. If the student's status is Eligible, Next Block.

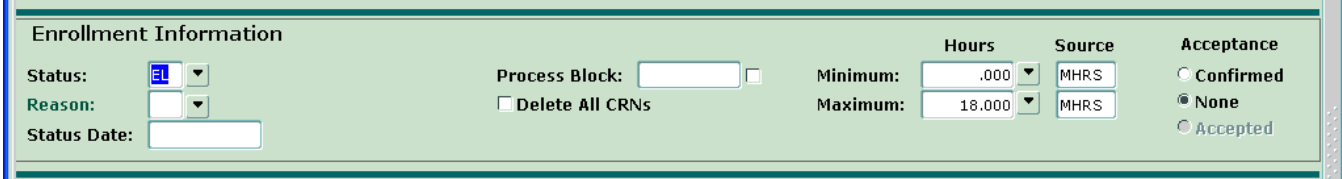

e. Enter Courses. You may enter the CRN or subject (course acronym), number, and section or search by subject by selecting the drop-down box below CRN or Subject.

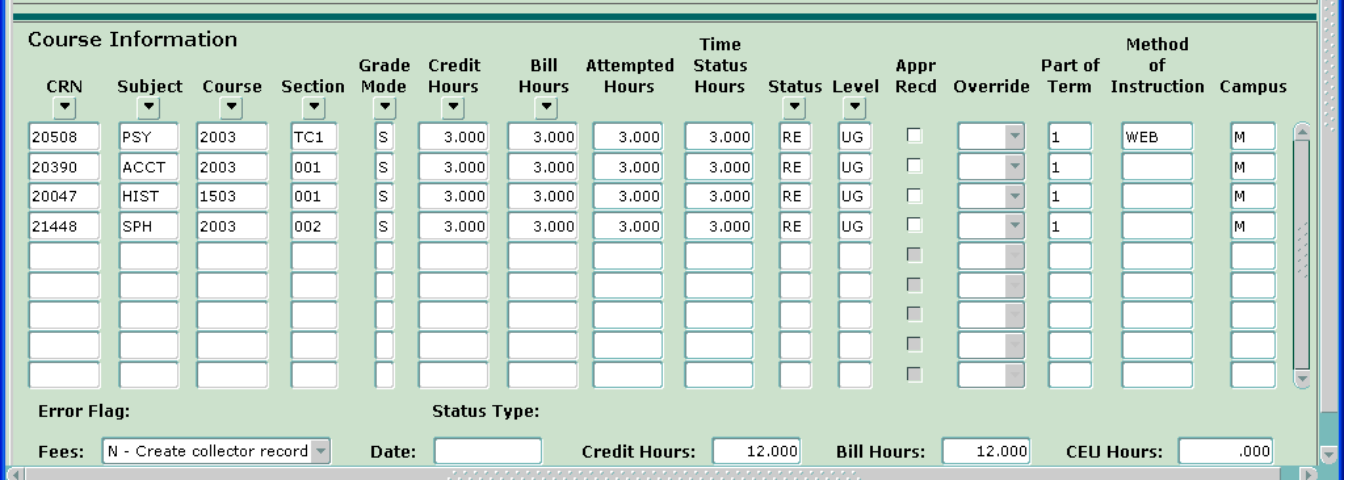

f. Save twice. If fee assessment box appears, select okay. Select Roll Back to enter new student.

Note: If enrolling a student in a course with unusual dates, a popup screen may appear. Select save and popup will disappear. Continue as normal.

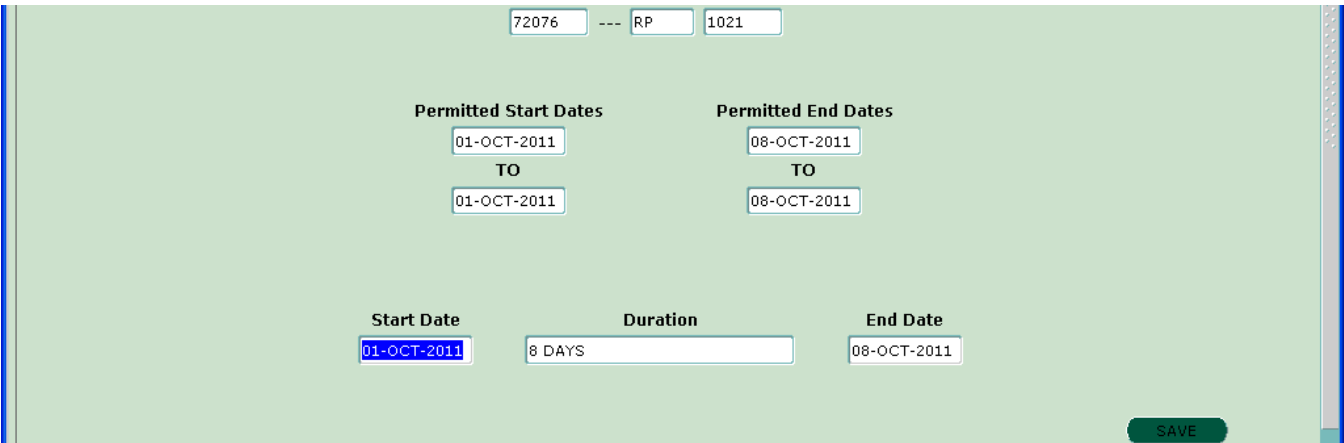

## **Additional Information**

**Closed Classes:** Each department sets enrollment limits for the classes they are offering. Banner will not allow enrollment above the established limit without the closed section being overridden. If override approval is received, follow the steps below to override the closed section. (For information on who approves closed classes refer to Override Approval of Closed Classes, Prerequisites and Co‐ Override Approval of Closed Classes, Prerequisites and Co‐requisites)

#### **Overriding, Closed Classes, Co‐requisites and Prerequisites Errors**

After it has been determined the Error should be overridden, select the block which is titled Override that corresponds to the class to be overridden. Select "YES" to override the error. **DO NOT SELECT "ALL"**. By selecting "YES" each registration error for the course will appear and a decision can be made based on the type of error. If ALL is selected errors may accidentally be overridden.

If override is **not** approved, enter "DD" in Status field. May use search function to find an alternate section.  $\blacksquare$ 

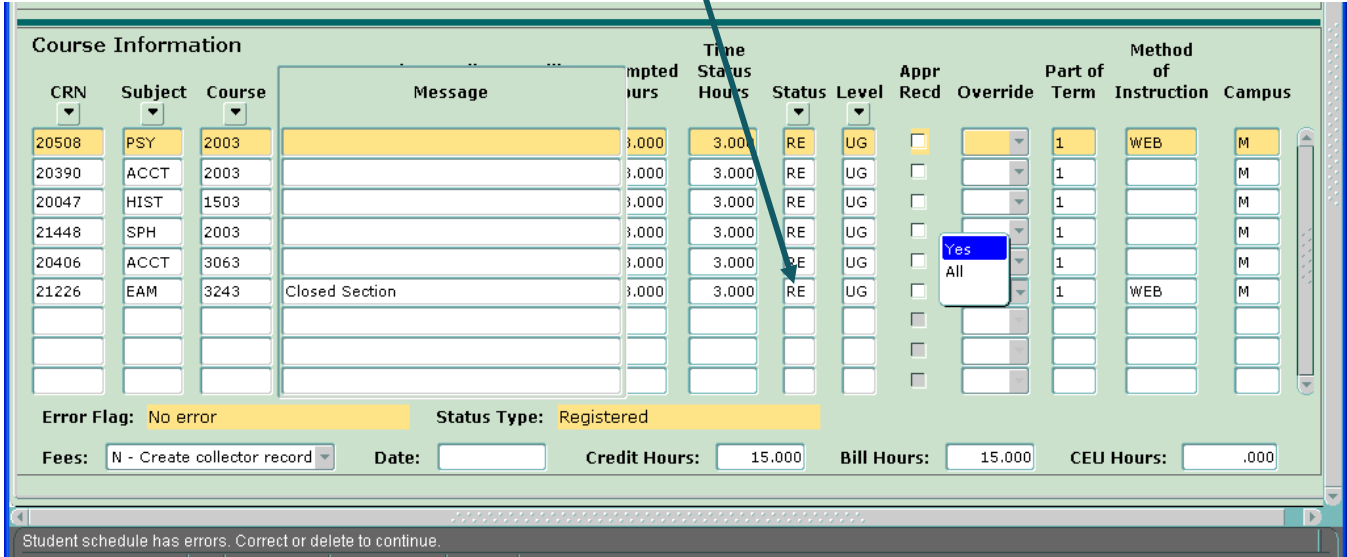

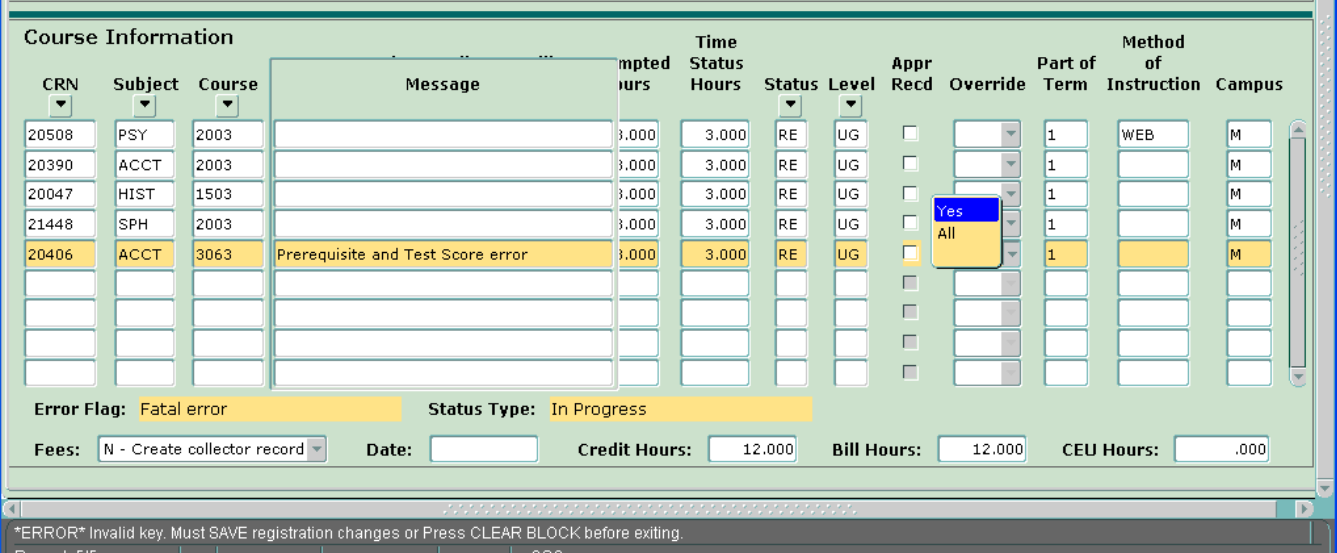

#### **Course Load Override**

In accordance with Tech's policy for undergraduate students, Banner will not allow enrollment in more than 18 hours during term. Tech's policy does allow students to exceed these limits with dean's approval. The course load may be overridden by following the step below.

On the *Student Course Registration form (SFAREGS)*. Select Next Block and tab to Maximum Hours. Key the hours approved by the dean, next block and enroll the student in classes.

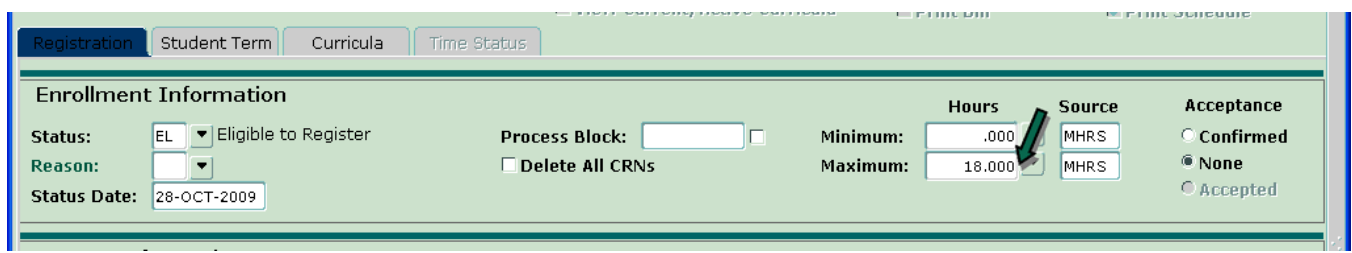

### **Error message "Person has holds, cannot register"**

Select the drop down box to view the type of hold or holds which are preventing the student from registering.

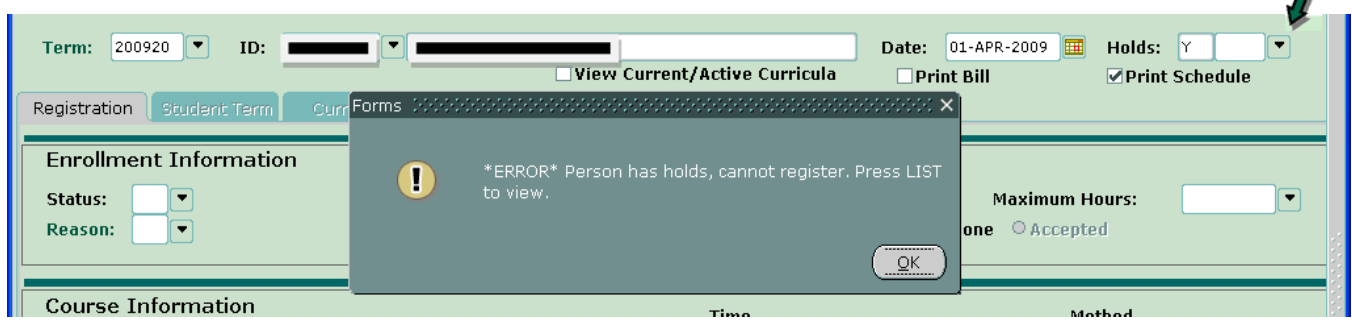

Active holds will have a future date in the "To:" field. Refer the student to the appropriate department to have the hold resolved.

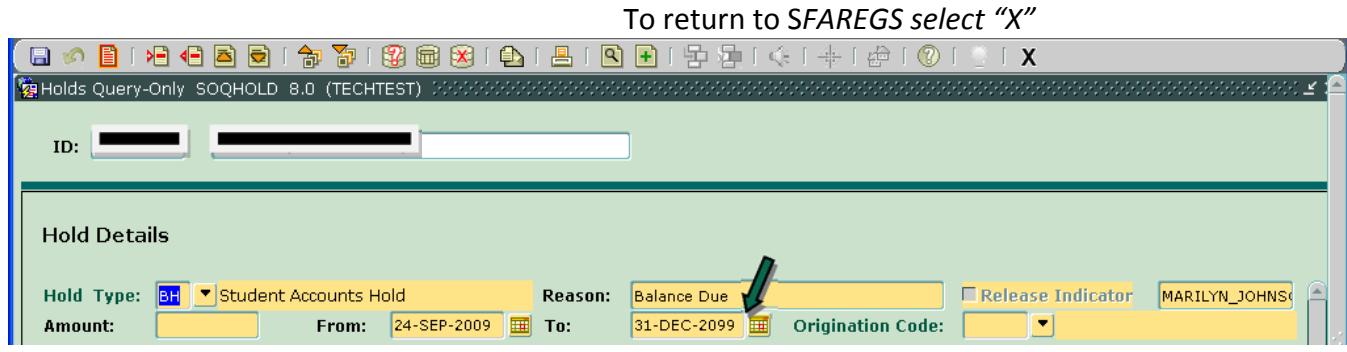

M

Revised 03/08/2017